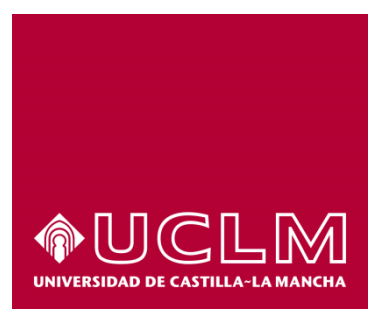

# **GUÍA DEL PROCEDIMIENTO DE SOLICITUD DE PRÓRROGA DEL PLAZO MÁXIMO PARA LA DEFENSA DE LA TESIS DOCTORAL.**

## Índice

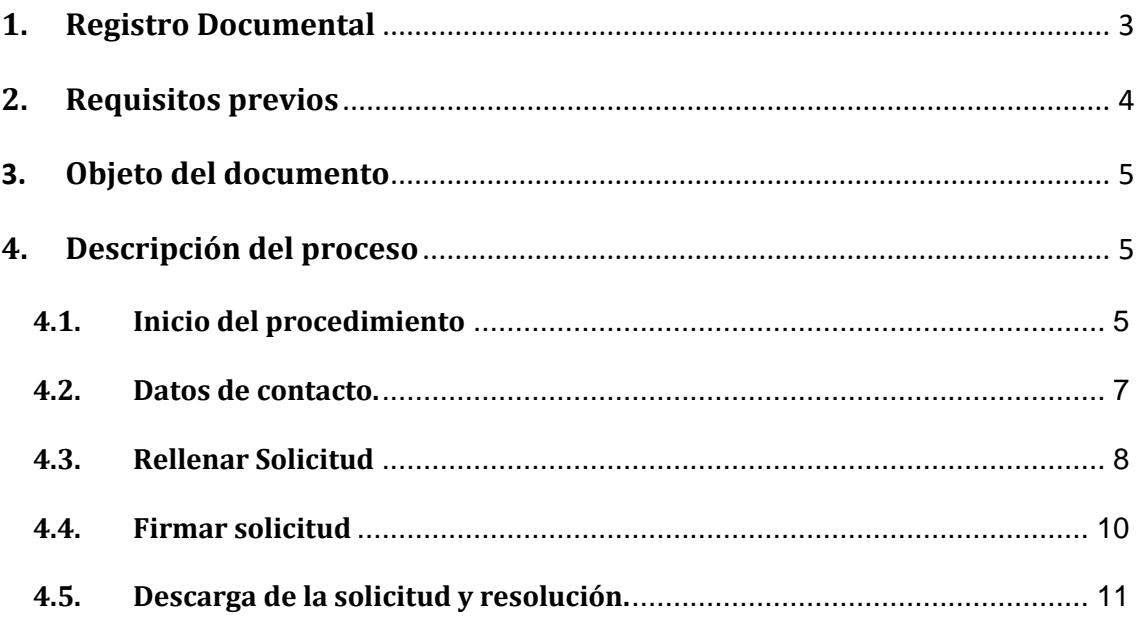

## **1. Registro Documental**

#### **Documento**

**Título:** GUÍA DEL PROCEDIMIENTO DE SOLICITUD DE PRÓRROGA DEL PLAZO MÁXIMO PARA LA DEFENSA DE LA TESIS DOCTORAL.

**GUÍA DEL PROCEDIMIENTO DE SOLICITUD DE PRÓRROGA DEL PLAZO MÁXIMO PARA LA DEFENSA DE LA TESIS DOCTORAL.DOCX**

**Fecha:** 24/02/2017 **Versión:** 1.0

## **2. Requisitos previos**

Para poder iniciar el procedimiento será necesario poseer un certificado digital reconocido (pe. el expedido por la FNMT) o bien el DNI Electrónico.

Si no dispone de certificado puede acceder a *<https://www.sede.fnmt.gob.es/certificados/persona-fisica>* y seguir los pasos.

También puede acudir a cualquier a las oficinas de registro de la UCLM donde un funcionario le ayudará a realizar su solicitud a través de la Aplicación Informática que la UCLM tiene habilitada para estos casos.

## **3. Objeto del documento**

Este documento describe el procedimiento electrónico que permite la solicitud y trámite, a través de la Sede electrónica de la Universidad de Castilla-La Mancha, de la solicitud de prórroga del plazo máximo para la defensa de la tesis doctoral ante la Escuela Internacional de Doctorado.

### **4. Descripción del proceso**

#### **4.1.Inicio del procedimiento**

Para iniciar de prórroga del plazo máximo para la defensa de la tesis doctoral, emitido a través de medios electrónicos, debemos acceder a la Sede electrónica de la UCLM: [www.sede.uclm.es.](http://www.sede.uclm.es/) Una vez ahí, accederemos a[l Catálogo de Servicios](https://www.sede.uclm.es/catalogo) y seleccionaremos el procedimiento Solicitud de prórroga del plazo para la defensa de la tesis.

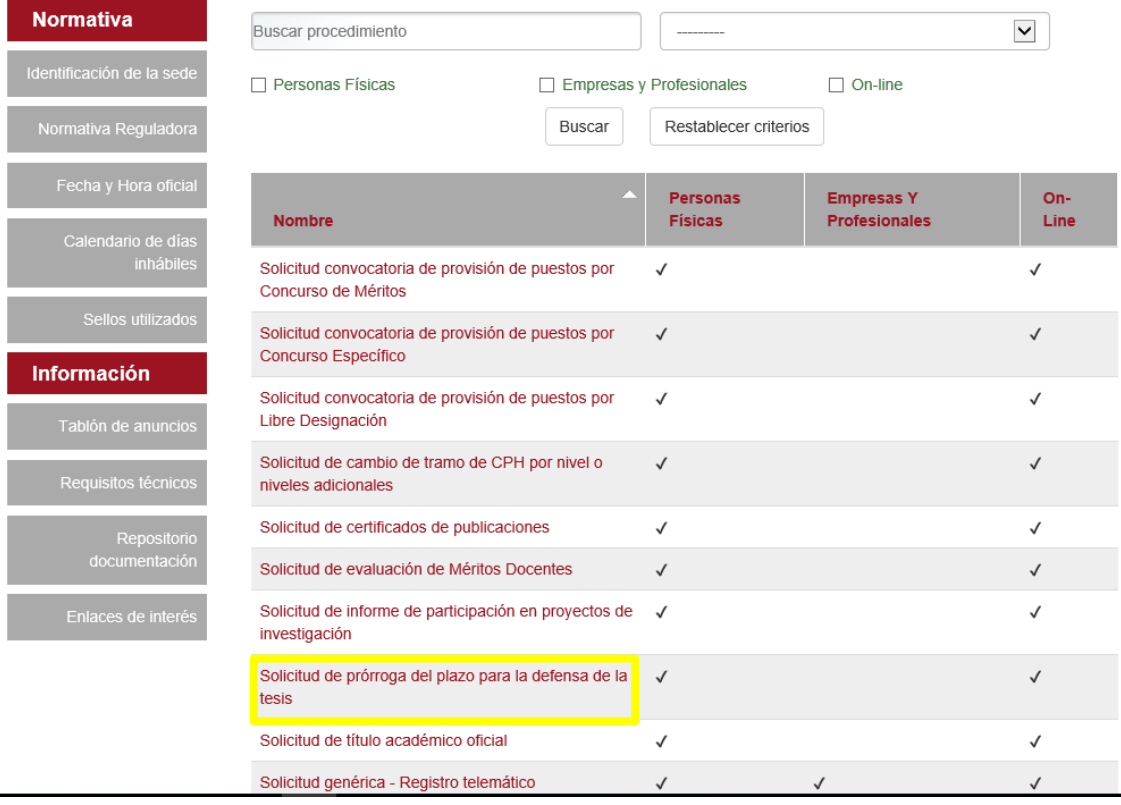

Al iniciar el procedimiento, la primera pantalla nos mostrará información sobre la unidad administrativa responsable del procedimiento, normativa aplicable, sobre el proceso de tramitación, etc.

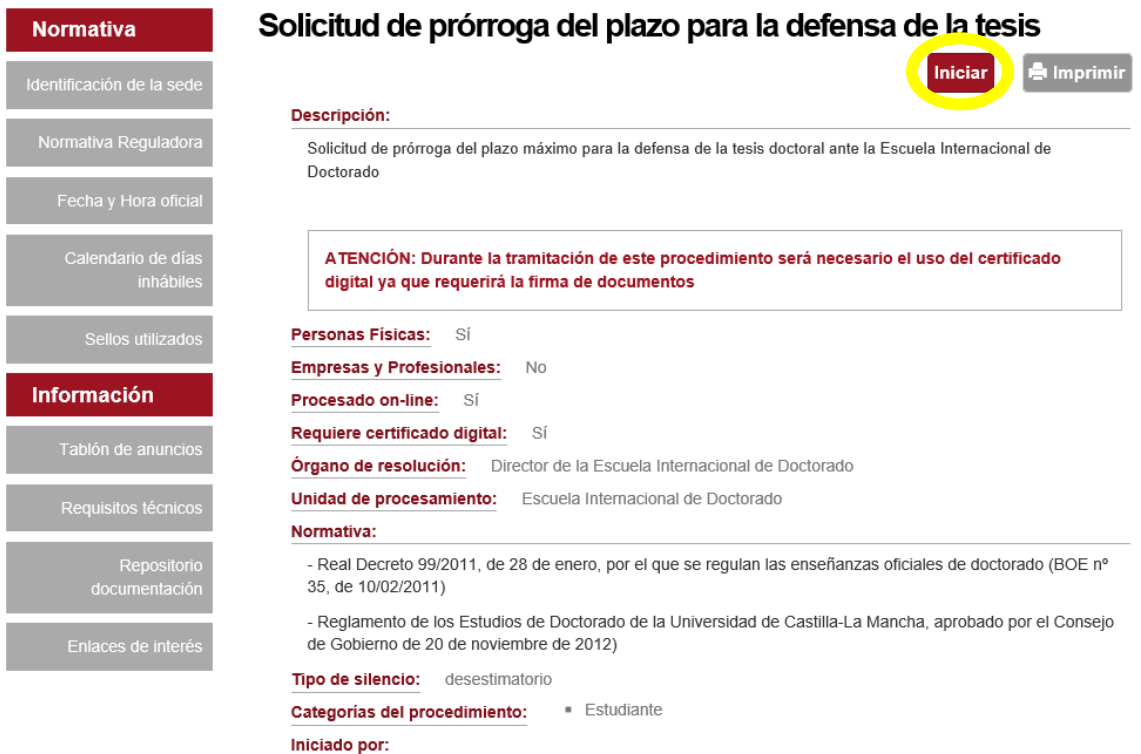

Pulsaremos sobre el botón iniciar para comenzar la tramitación de la solicitud. A continuación, nos solicitará un Certificado Digital o DNI-e, al ser un procedimiento en el que la firma digital es obligatoria.

#### **4.2. Datos de contacto.**

Si es la primera vez que accedemos a un procedimiento de la sede electrónica, será necesario que completemos la ficha de nuestros datos de contacto: cómo queremos recibir las notificaciones, de forma electrónica o postal, nuestro número de teléfono, correo electrónico, dirección, etc.

Los campos de datos que tienen un punto rojo se deben cumplimentarse obligatoriamente, de no hacerlo se mostrará un mensaje advirtiéndonos de ello y no podremos continuar.

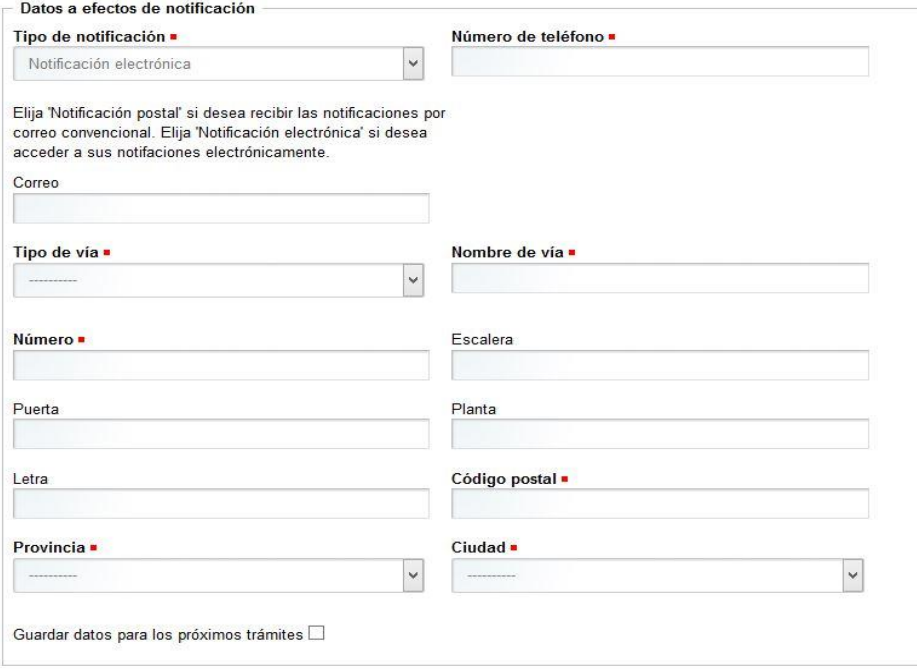

Una vez que hemos completado la fase anterior pasamos al procedimiento propiamente dicho. Al no tener que rellenar ningún dato aparecerá automáticamente una pantalla con un modelo de solicitud.

#### **4.3.Rellenar Solicitud**

A continuación, nos muestra la solicitud que cumplimentamos en su totalidad, sin olvidar ningún dato requerido y añadiendo el documento en PDF donde conste la conformidad de los directores con esta solicitud. Se debe conservar el original por si fuera requerido durante el procedimiento. Al acabar, pinchamos en CONTINUAR.

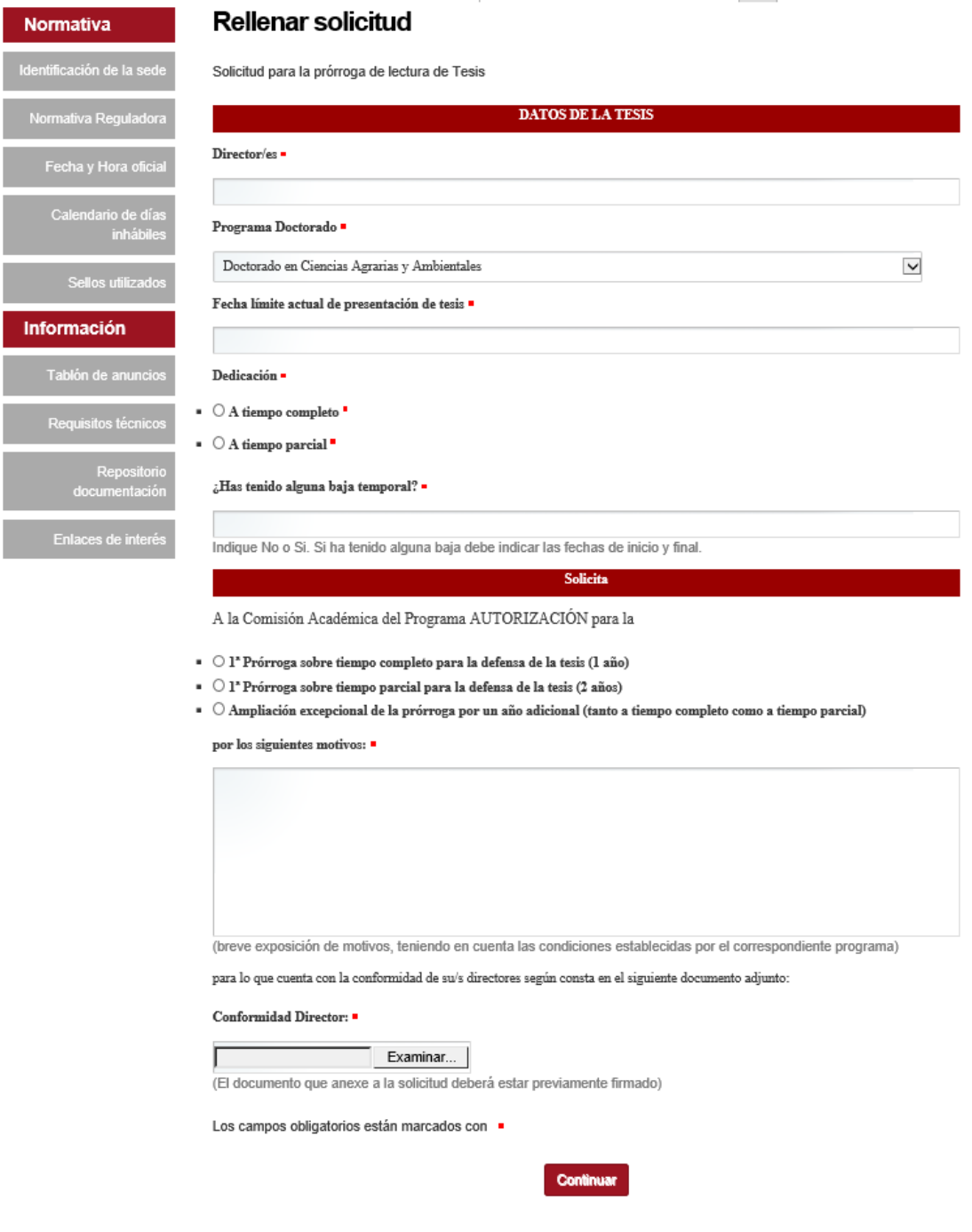

Tras pinchar en Continuar, nos mostrará los datos introducidos y pedirá que confirmemos si son correctos. Seleccionamos la opción y pinchamos de nuevo en Continuar. En caso afirmativo, continua el trámite. En caso negativo, nos devuelve a Rellenar solicitud.

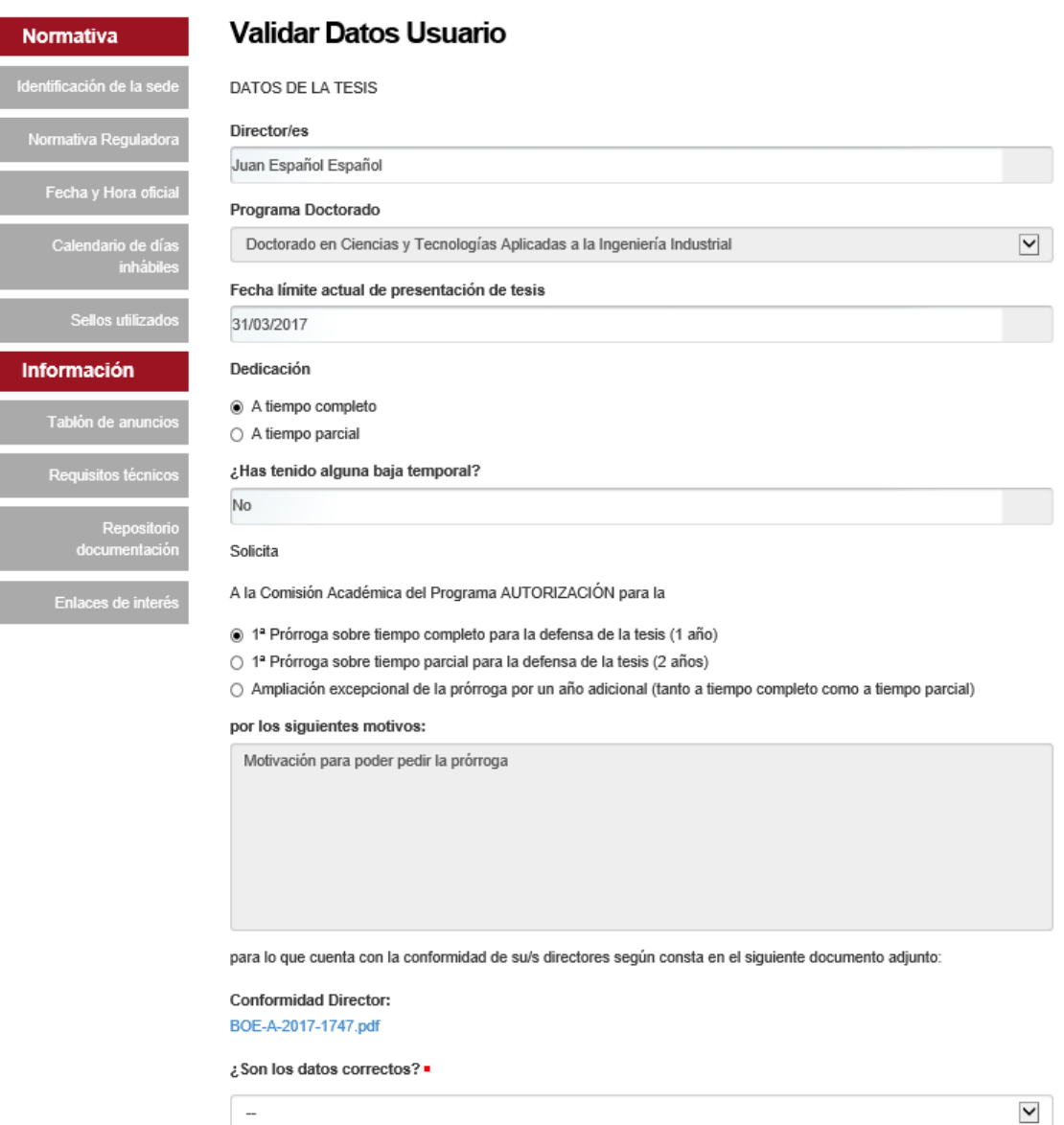

Continuar

#### **4.4. Firmar solicitud**

En la siguiente pantalla vemos la solicitud que tenemos que firmar. **Es posible que aparezcan pantallas de aviso de firma que pulsaremos en Aceptar**. Una vez que veamos dicha solicitud, pulsaremos el botón de FIRMAR que se encuentra abajo del documento.

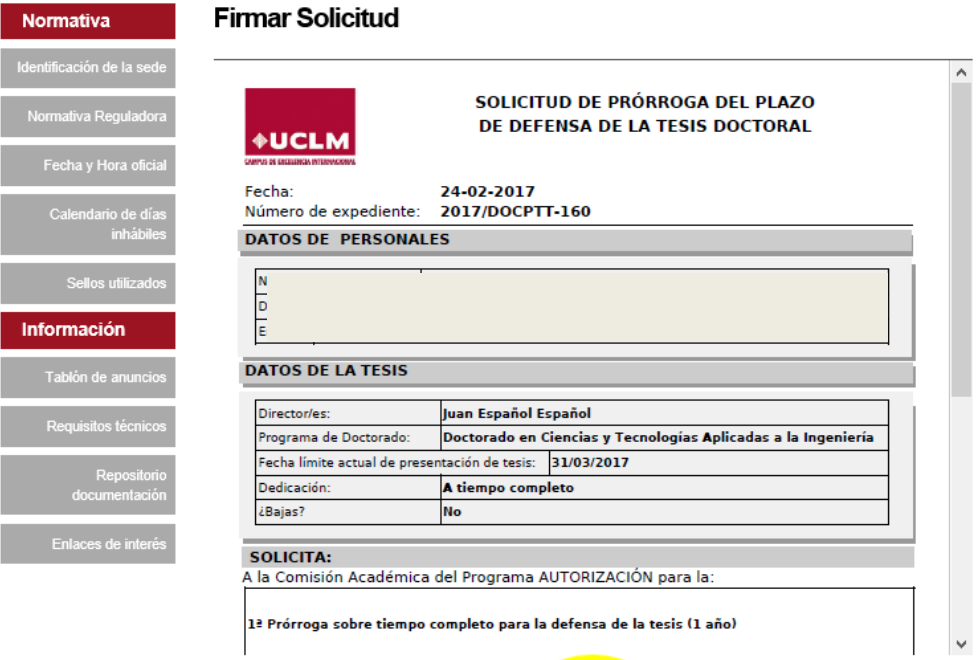

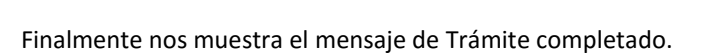

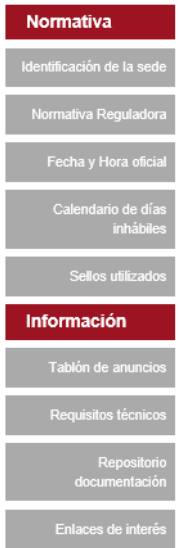

#### Trámite completado

Ha completado todas sus tareas, su petición ha sido enviada para ser procesada. En caso de comunicaciones/notificaciones podrá recepcionarlas en su carpeta del ciudadano.

Firma

#### **4.5. Descarga de la solicitud y resolución.**

La solicitud presentada y su documentación anexa quedará almacenada en nuestro Área Personal de la sede electrónica donde también encontraremos en su momento la resolución.

La solicitud será tramitada por la Escuela Internacional de Doctorado ante la Comisión Académica del Programa de Doctorado en que esté inscrito el alumno, cuyo Coordinador autorizará o no la misma, firmando electrónicamente la correspondiente resolución que será comunicada al interesado y almacenada en su Área personal.

Para acceder a nuestra área personal iremos a la [www.sede.uclm.es](http://www.sede.uclm.es/) -> Área Personal y nos identificaremos. Seleccionaremos Expedientes y buscaremos el que corresponda. En este caso será del tipo 201X-DOCPTT-XXXX.

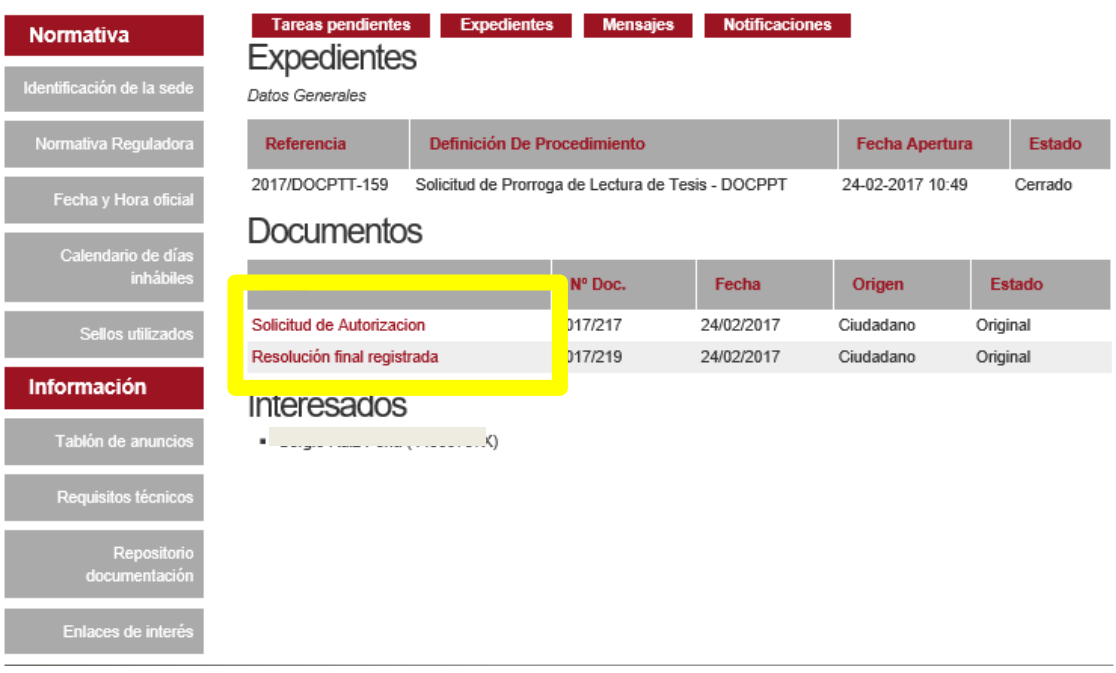

En este caso se quedarán almacenados en nuestro expediente la solicitud firmada y registrada (SOLICITUD DE AUTORIZACIÓN) así como la resolución que la Escuela Internacional de Doctorado nos ha facilitado (RESOLUCIÓN FINAL REGISTRADA) también firmada y registrada. Podremos descargarla tantas veces como sea necesaria.